## **FORMATTING DOCUMENTS FOR EFILING Utah State Courts**

[www.utcourts.gov/efiling/docs/](http://www.utcourts.gov/efiling/docs/applyingstandards.pdf)formattingrtfdocuments.pdf

*Last update: March 27, 2015* 

All documents requiring a court signature must be formatted according to [Utah State District Courts E-](http://www.utcourts.gov/efiling/docs/standards.pdf)[Filing Standards.](http://www.utcourts.gov/efiling/docs/standards.pdf) Following the eFiling Document Standards will ensure your document will file without interruption and display properly after signature. The following provides assistance in preparing documents to meet these standards.

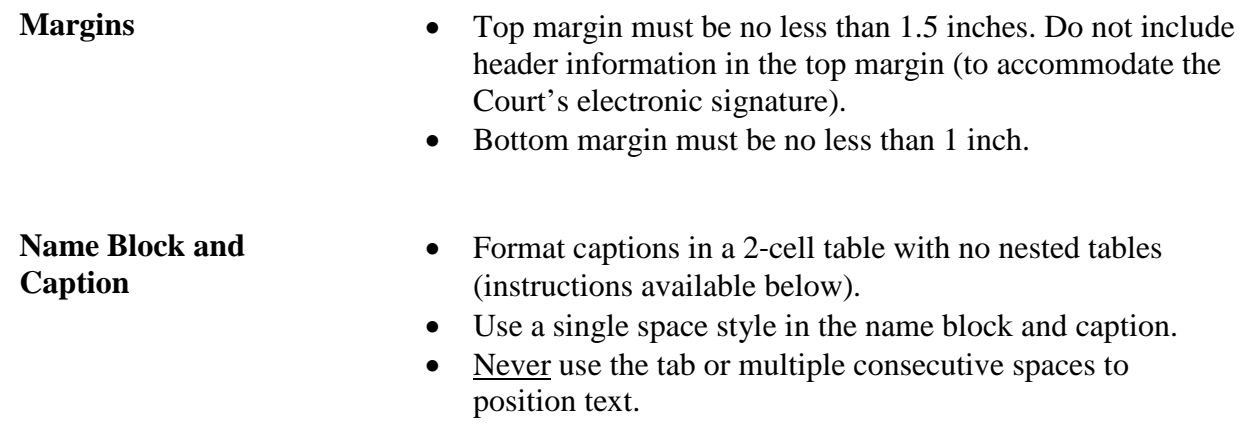

### **Body of Document**

**1. Positioning Text.** Never use the tab or multiple consecutive spaces to position text.

If the entire line, or multiple lines need to be indented, use the 'Increase Indent' and 'Decrease Indent' buttons on the task bar or use the Indent slider on the ruler.

If there is the need for text spacing within a line, such as a list of judgment detail descriptions and the judgment amount for each description, insert a table and manage the width of the cells to control the spacing, such as:

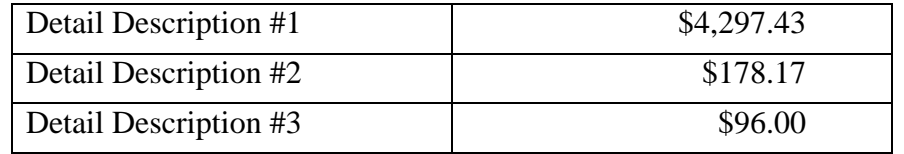

\*Note the right justification on the amount column.

If desired, table borders can be hidden like this:

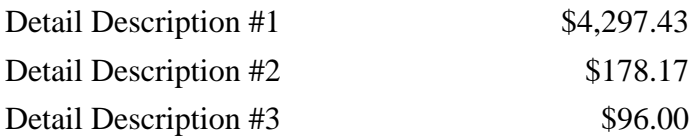

Tables work exceptionally well for formatting as long as they don't get too complex.

Multiple tables may also be used. When there is a need for multiple tables, there must be a blank line between tables. If you delete the blank line, the two tables may be combined into a single table which will not display properly.

- **2. Images**. Don't use images in your document. This includes attaching scanned images.
- **3. Typefaces**. Use Times, Times New Roman, or Arial. Don't use other typefaces.
- **4. Symbols.** Don't use Wingdings or symbols such as § or © in an RTF document. Note: Early versions of court forms used symbols. If you are using a court form with symbols, try downloading a new version of that form from [www.utcourts.gov](http://www.utcourts.gov/)
- **5. Drawing Objects.** Drawing objects (lines, arrows, and other shapes) may not be used in RTF documents submitted to the court. Use tables to create lines for captions and signatures.
- **6. Numbered Lists.** If you use a numbered list within another numbered list, convert the numbered lists to text before submitting. Instructions to convert numbered lists to text in MS Word are available at:<http://www.utcourts.gov/efiling/numberedlists.html>
- **7. Form fields.** If you create documents using forms in which you add case specific information like the date or case number, the data is being entered into 'form fields'. Often form fields appear in gray in the document.

Documents with form fields cannot be electronically filed. RTF documents with form fields display the 'field name' rather than the data that was entered into the field. PDF documents with form fields don't display the data entered into the field correctly.

The data entered into form fields must be converted to plain text before the document can be efiled. Instructions to convert form fields to plain text are provided below.

Convert a Microsoft Word RTF file to plain text

- Select all the text (CTRL+A) Be sure any form fields in the footer are selected.
- Press Ctrl+Shift+F9
- Resave the document in .RTF format

Convert a PDF document to plain text

- Install PDF Creator (or any other PDF management application that allows you to " print to PDF.)
- Open the PDF Form in your PDF reader
- Print to the printer "PDF Creator" or other application
- Save the "printed" file to a new file name. The newly "printed" PDF file will not contain form fields
- **8. Section and Page Breaks.** When a page break is appropriate, such as between a primary document and the Return of Service, don't use 'section break (page)' or a 'hard page break (Ctl + Enter). Instead, hit Enter for a new paragraph, then select format/paragraph/Line and Page Breaks tab/check 'Page break before' box. This will always render the page break correctly.
- **9. Headers.** Headers must not be populated with text, numbers, manual spacing, or other data. An RTF document containing a populated header will be rejected.
- **10. Page Numbers.** Don't put page in the document. When the document is electronically signed by the court, page numbers will be added at the bottom of the pages in the page # of #s format.
- **11. Revision Tracking.** If an RTF document is submitted that has had 'Review Tracking' turned on at any point, there is a high probability the signed document will display undesired results. This may include displaying text that was deleted or stricken. It is recommended that review tracking not be used in RTF documents that are efiled.

When the text from a document with review tracking is pasted into a new document, the review tracking information is also pasted into the new document. If you have a document with revision tracking problems, you may wish to try the following.

Copy the text into WordPad. Then copy the text from WordPad and using Paste Special, paste it into a new document as "Unformatted text." This will remove all remnants of revision tracking.

**12. Templates and meta data.** Imbedded data that can't be seen resides in all documents. This is referred to as meta data. When an RTF behaves oddly upon filing, it's often found that the filer's practice is to reuse similar documents by making a copy of an original and modifying that copy for filing. When this is done, the meta data from all the prior versions of the documents is stored in document. When the new meta data clashes with some older meta data, the document fails to file or displays badly upon filing.

To prevent this, it is recommended that templates be created for each document type to be filed and a copy of the clean template to be used for each document. The following efiling‐friendly document templates are provided for your convenience.

- Microsoft Word 2007:<http://www.utcourts.gov/efiling/docs/WordTemplate2007.docx>
- WordPerfect 5X:<http://www.utcourts.gov/efiling/docs/WordPerfectTemplate5X.wpd>

## **SIGNATURES**

If a document requires your signature, use this format: /s/ Your Name /s/ Jane Doe

If a document requires another's signature, use this format: /s/ Other Filer with permission of Other Filer OR /s/ Jane Doe with permission of John Doe

Never paste an image of a signature into a submitted document.

# **MANAGING REJECTED DOCUMENTS March 5, 2014**

Certain conditions within a document submitted to the Courts' efiling system will result in the document being rejected prior to filing. Each rejection message and how to fix the problem is provided below.

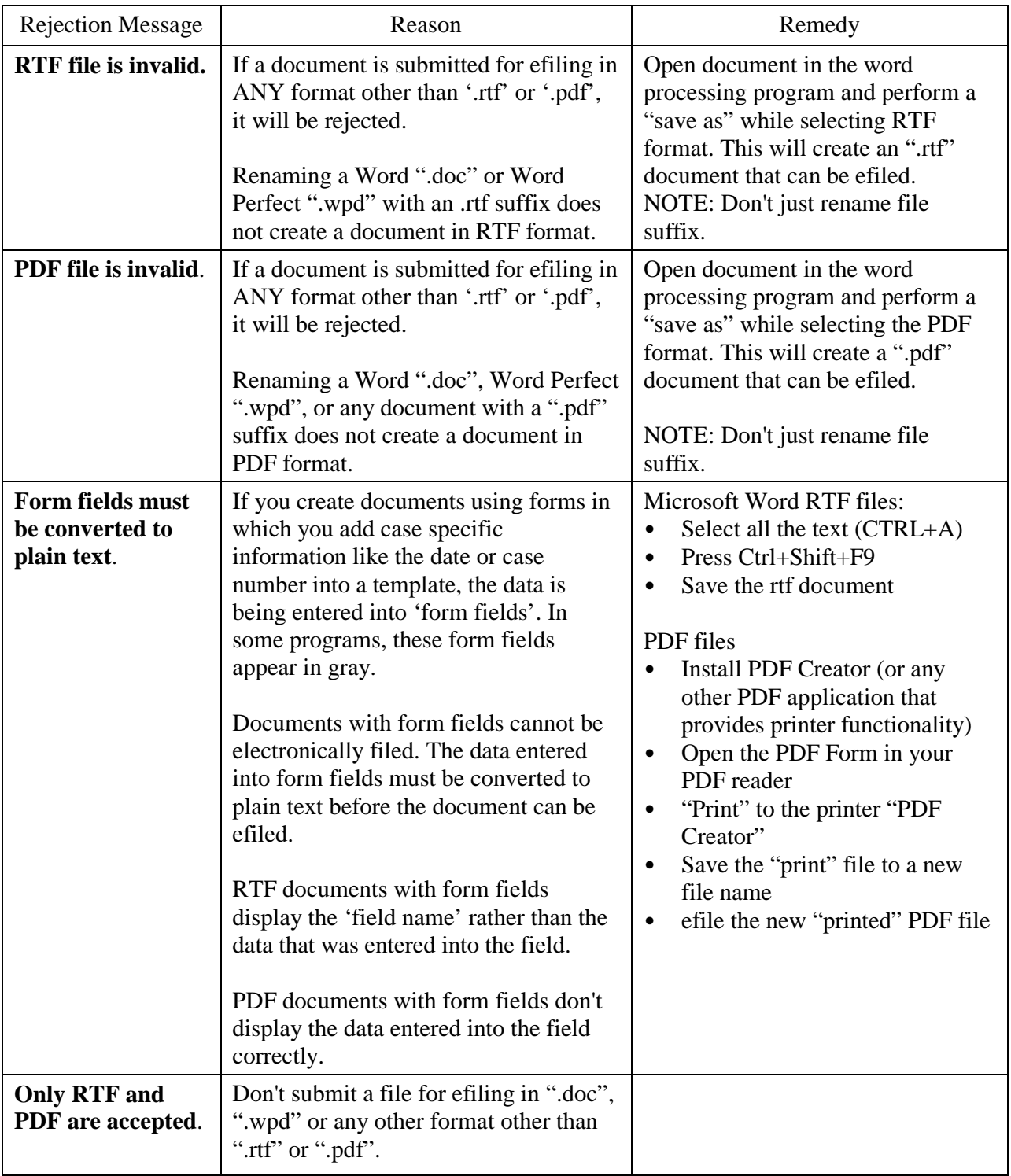

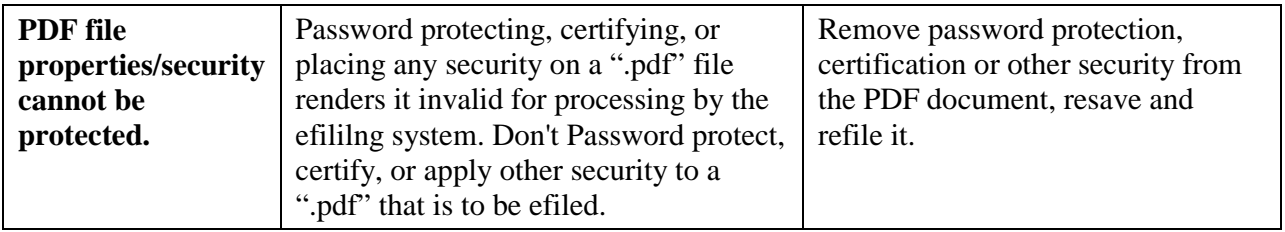

## **EXAMPLES OF NEW RTF REJECTION CRITERIA EFFECTIVE MARCH 31, 2015**

Headers populated with text or other data:

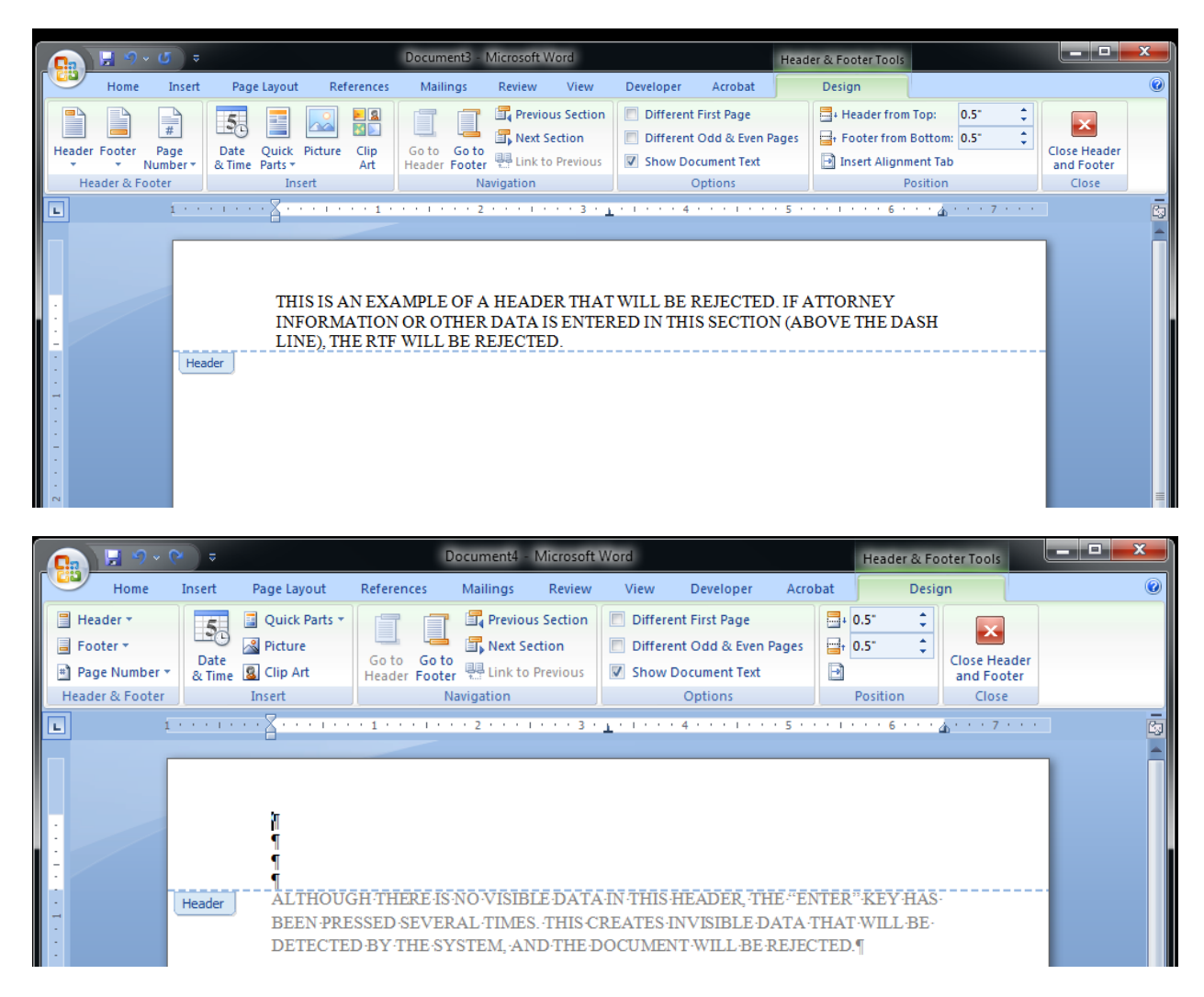

Drawing objects (anything inserted with a drawing tool – shapes, lines, etc.):

RTF documents containing drawing objects will be rejected. Common examples include drawn signature lines and captions, arrows, and other shapes.

#### Pictures or images:

RTF documents containing pictures or images (screen captures, photos, scanned images, logos, scanned signatures, etc.) will be rejected.

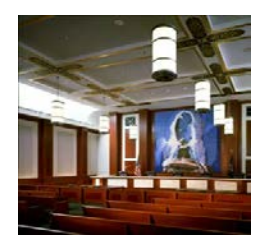

# **GENERIC LAW FIRM**

John E. Doe

Logo for example purposes only.

## **USING TABLES TO CREATE LINES IN RTF-FORMAT COURT DOCUMENTS**

*Disclaimer: The following examples were created using Microsoft Word 2007. The processes described likely vary between different versions of Microsoft Word, but they should be similar. These examples may not be useful with respect to other word-processing software.*

# **CAPTION**

Final Product:

## **IN THE THIRD JUDICIAL DISTRICT COURT IN AND FOR SALT LAKE COUNTY, STATE OF UTAH**

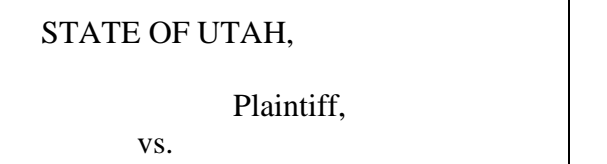

JOHN DOE,

Defendant.

INFORMATION

Case No. 12345

Judge Harvey Birdman

Step-by-step instructions:

1. Insert a 2x2 cell table using the "Insert" tab or menu.

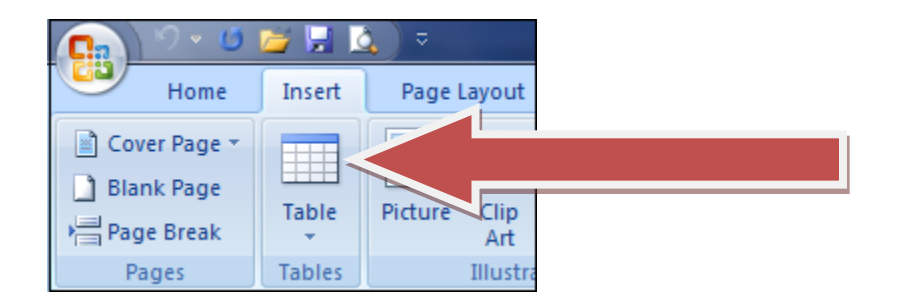

2. Select the "Table" button; highlight the 2x2 cell option, and left-click the bottom right highlighted cell.

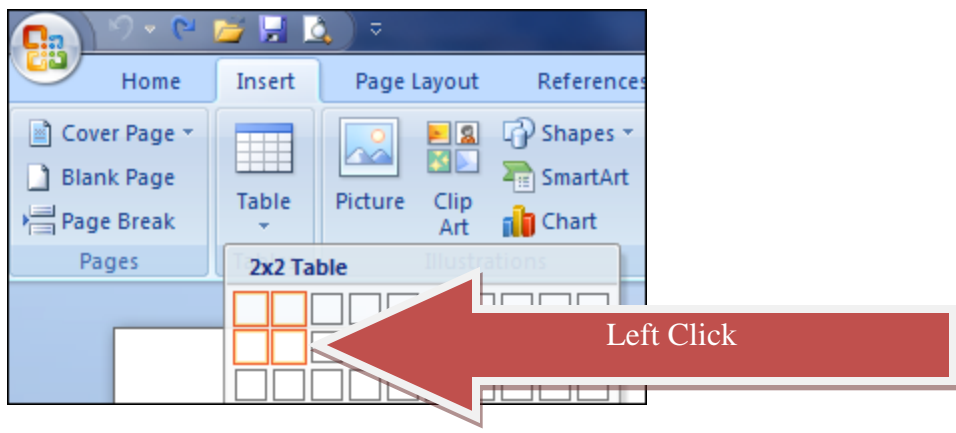

A 2x2 cell table should now appear in your document:

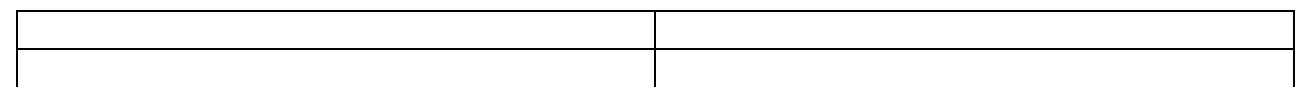

3. Press and hold the left-click button while scrolling across the top two cells to highlight both columns in the top row.

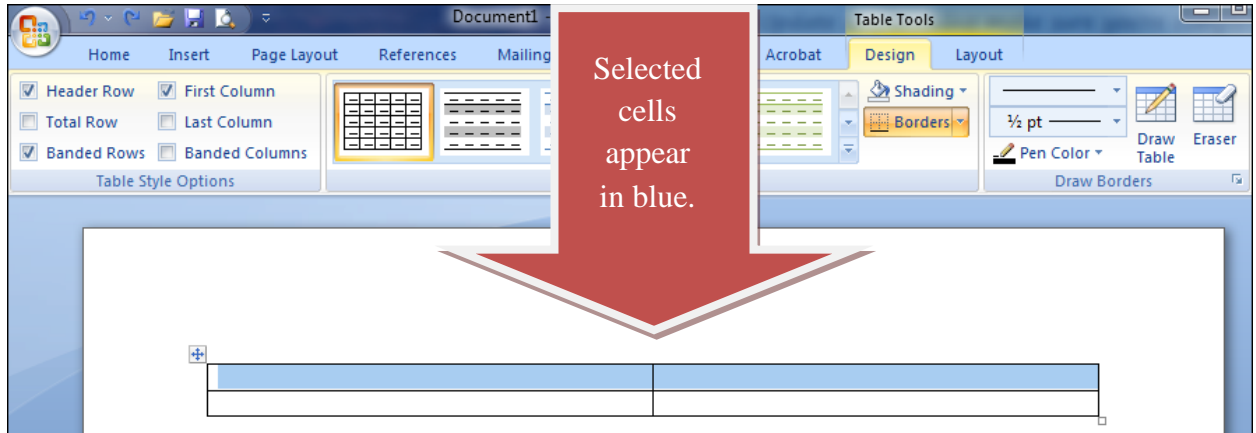

4. Right click the highlighted area, and then select "Merge Cells" from the pop-up menu.

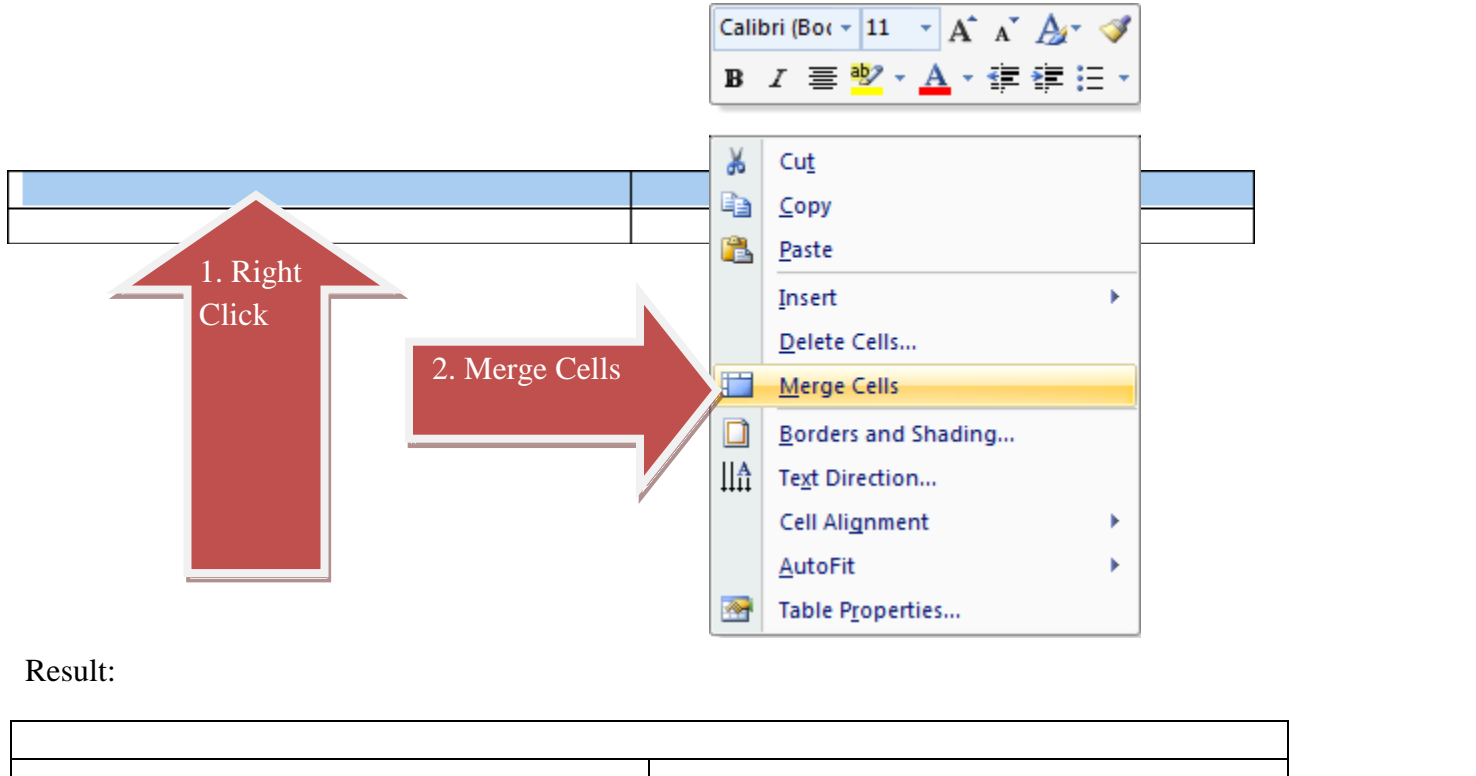

5. Move the cursor over the top-left corner of the table, then right-click the box containing crossed arrows. Select "Borders and Shading" from the pop-up menu.

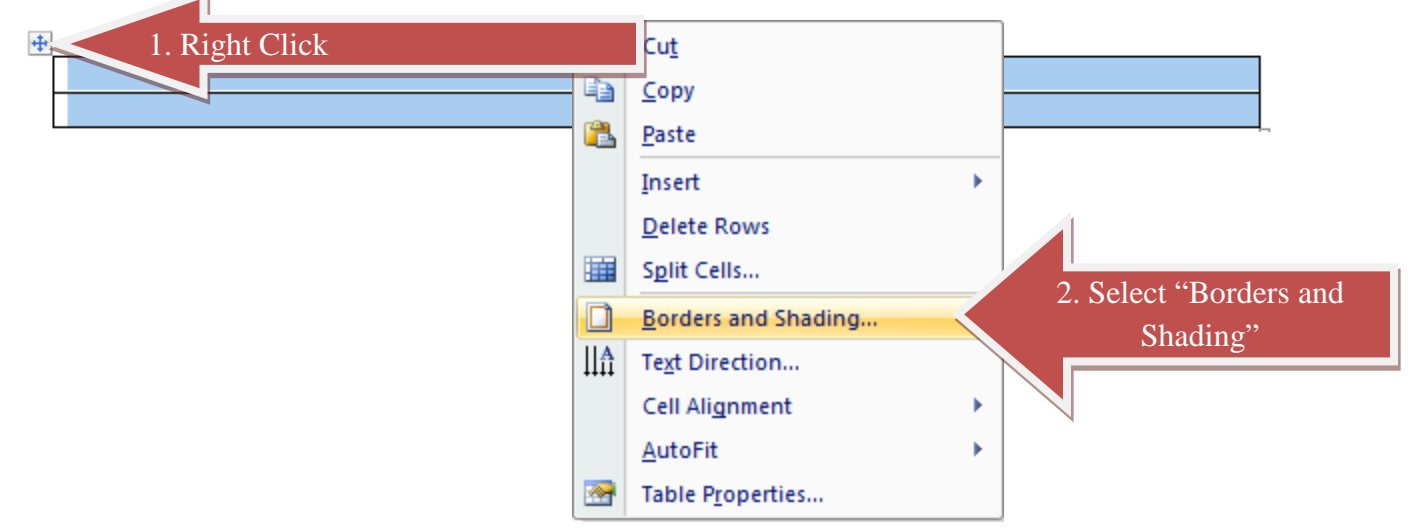

6. In the Borders and Shading menu, select each button representing the two exterior vertical borders, then press "OK."

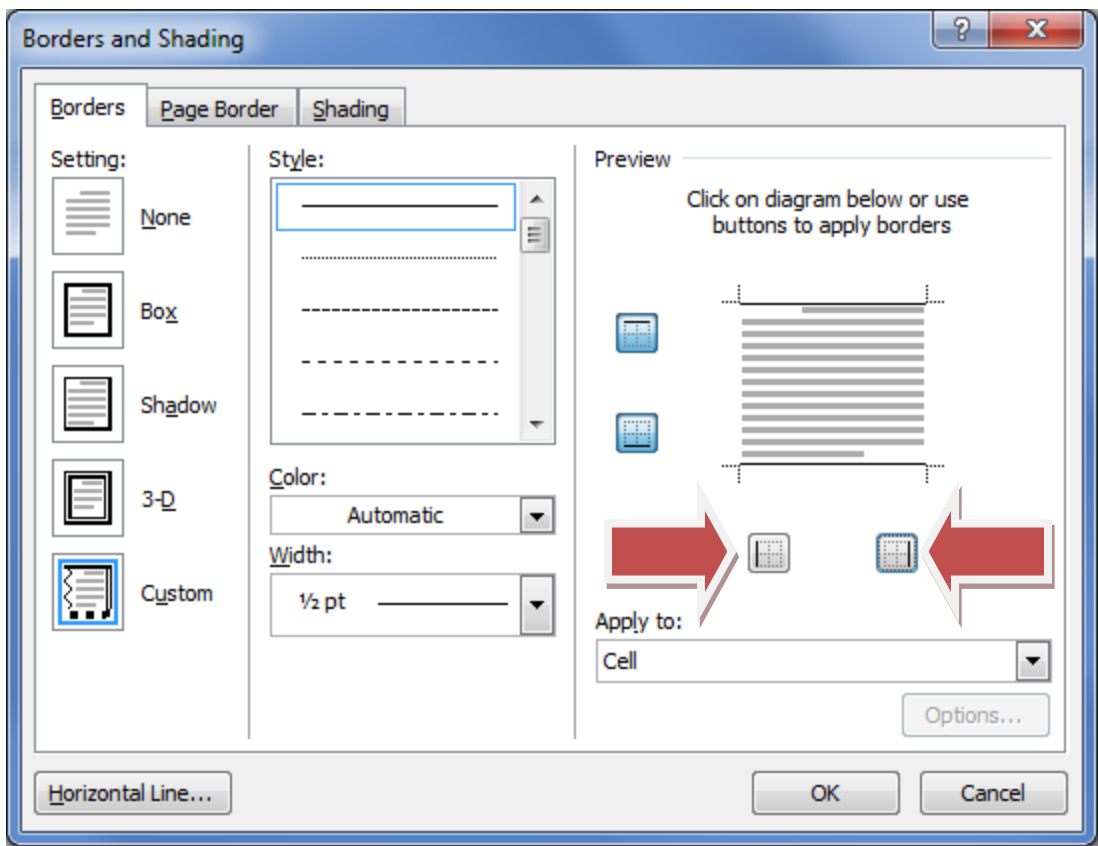

The table should now appear without exterior borders:

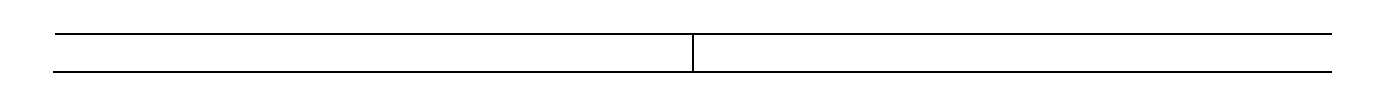

7. Complete the caption by entering the court-location information in the top cell (center justified), the party information in the bottom-left cell, and the case information in the bottom-right cell. Indents should be made using the word processor's ruler or the Increase/Decrease Indent buttons.

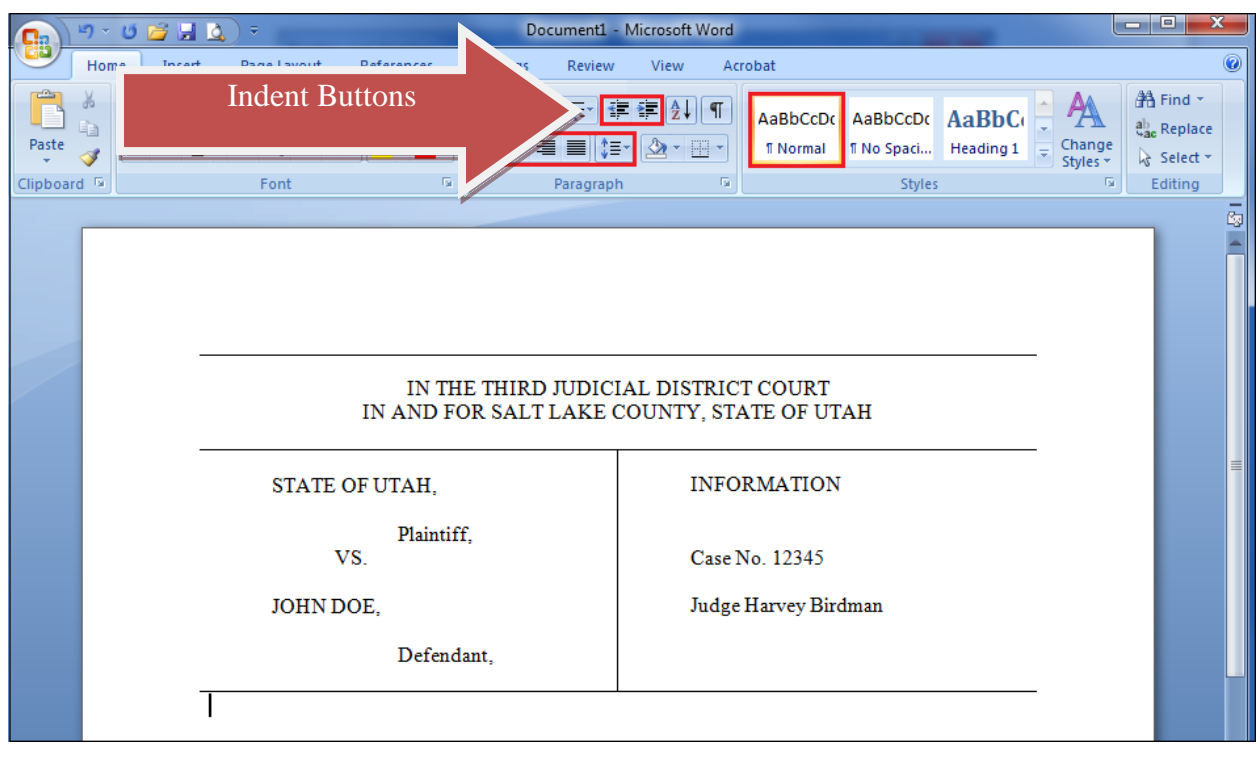

# **SIGNATURE LINES**

Final Product:

/s/ John Q. Attorney John Q. Attorney

Step-by-step instructions:

1. Insert a 3x2 cell table using the "Insert" tab. See steps 1 and 2 in the Court Caption instructions above for additional detail. Note that the table size may vary depending on the length of a signer's name or personal preference. The result should look like this:

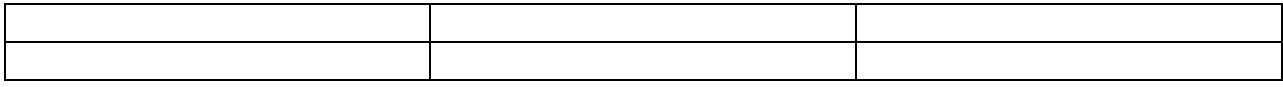

2. Enter the signer's electronic signature in the top-right cell, and the printed name in the bottomright cell.

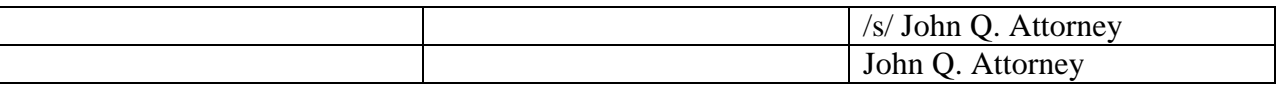

3. Place the cursor in the top-left cell, left-click and hold, and then drag the cursor to the bottommiddle cell. This will highlight all cells except for the two right cells.

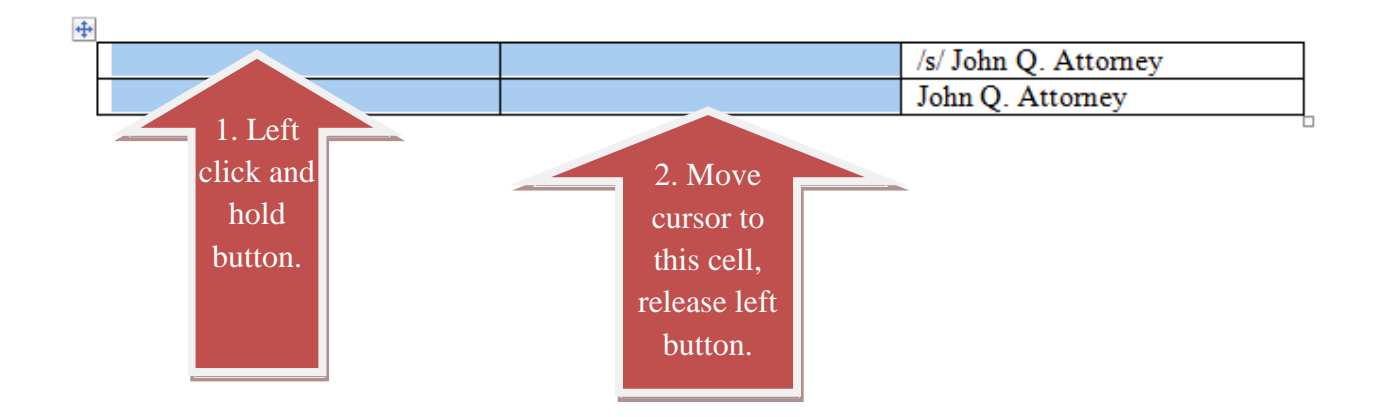

4. Right-click in the highlighted area and select "Borders and Shading" from the pop-up menu.

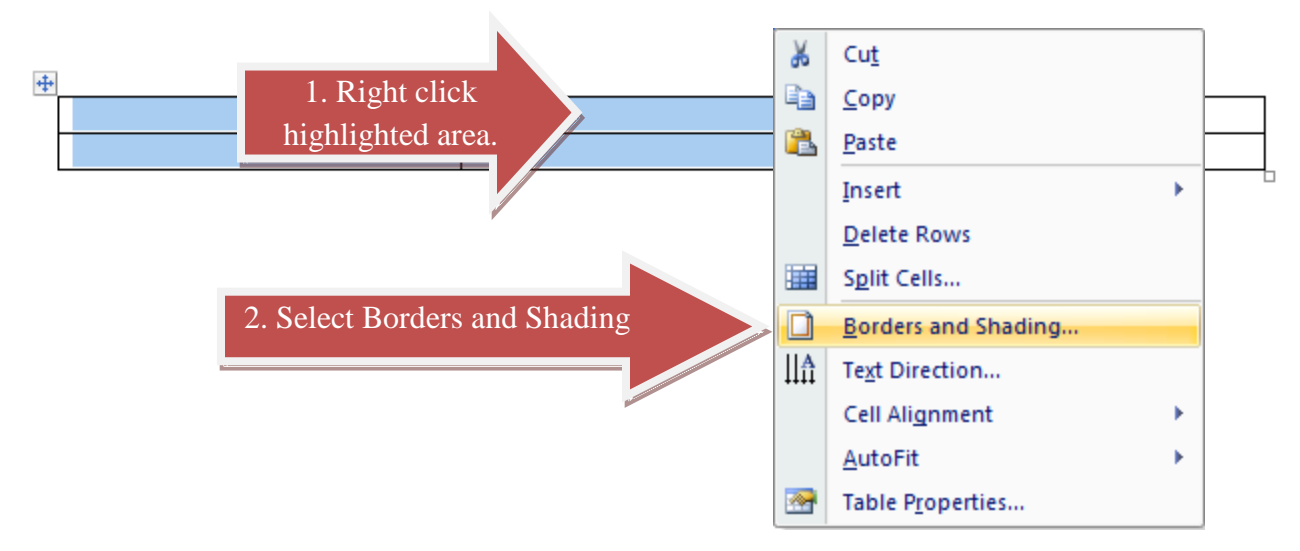

5. In the Borders and Shading menu, find the "Apply To:" drop-down menu and select "Cell." Then select all blue-shaded border buttons and press "OK."

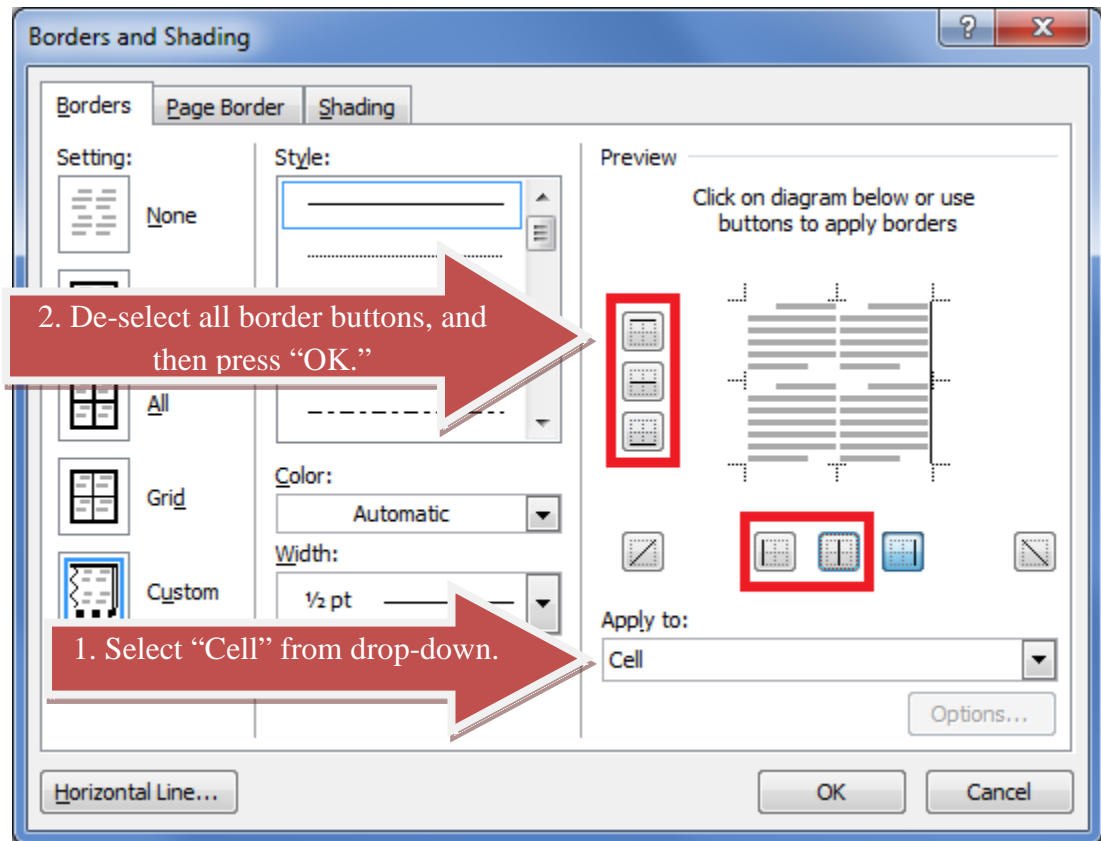

Result:

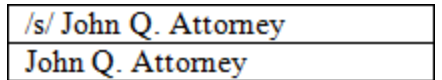

6. Repeat steps 4 and 5, but highlight the two right cells instead. Remove all borders except the middle line.

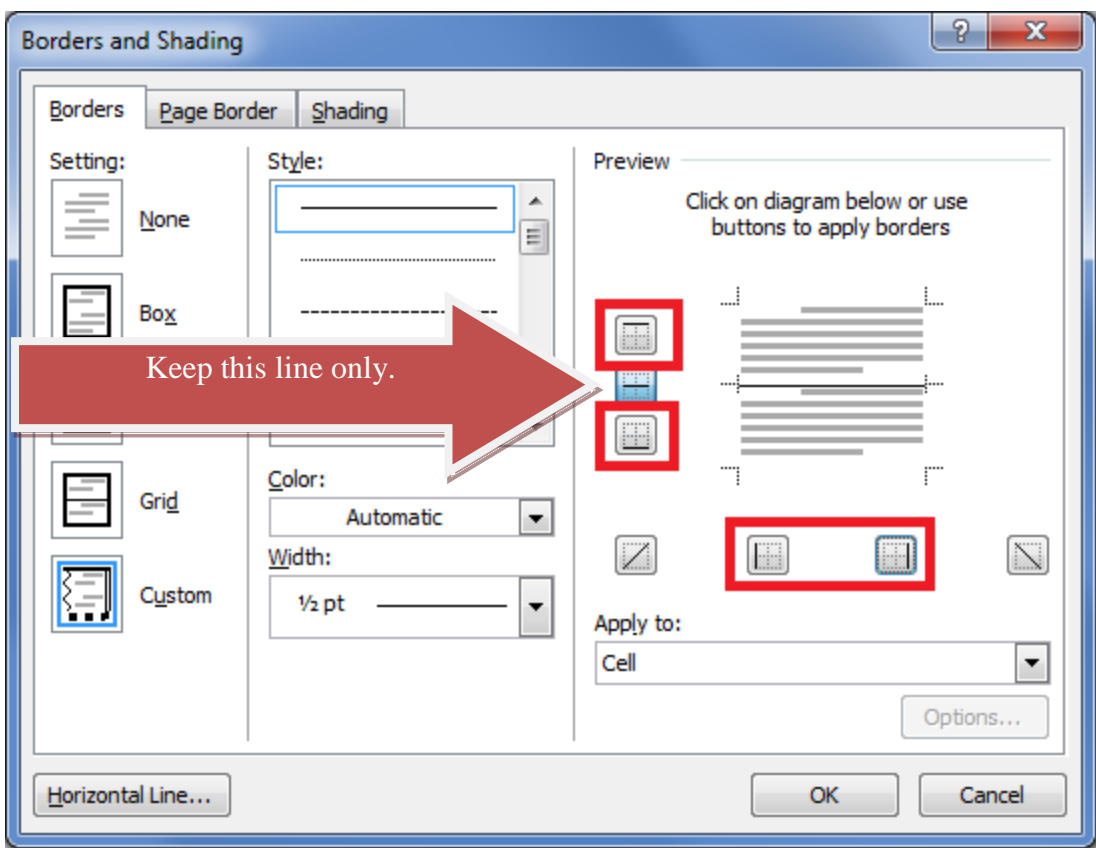

After pressing "OK," your table should now appear as a signature line.

/s/ John Q. Attorney John Q. Attorney